InDesign

## HANDS-ON GUIDE

### **CONTENTS**

TOOLS & CONTROLS

- **2 Control Palette**
- **3 Toolbox**

#### PRACTICE LESSON

- **4 Setting Up**
- **5 Photo Boxes Placing Text & Captions**
- **6 Placing Headlines Paragraph Styles**
- **7 Pulled Quotes Folio and Credits**
- **8 Placing Photos Rotation Stroke**
- **9 Layers Preview**

### MAKE INDESIGN YOUR OWN

- **10 Setting up Pages**
- **Paragraph Styles Master Pages**
- **12 Colour Swatches**

#### **GETTING READY TO PRINT OR SUBMIT**

- **12 Links Image Quality Styles and Colours**
- **13 Final Checklist**
- **14 Package InDesign Files**
- **15 Export Files**

#### Advanced Techniques

- **17 Drop Shadows Feather Corner Effects**
- **18 Transparency Compound Images**
- **19 Text Wrap Fitting Text to Path Photos Inside Text Fine-Tuning Textboxes**
- **20 Extraction and Clipping Paths**

 $\overline{\phantom{a}}$ 

Published by

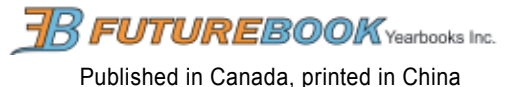

# The Toolbox

**These are the most commonly used tools and what they do. Each tool has many more options you can explore when you have some time - check the last few pages of this guide for some great effects.**

Like all tools and windows, the Toolbox can be moved around and placed wherever convenient.

- Choose which point to rotate around
- Keeps Shapes proportional
- Add Boxes with gradient fills

- Add Boxes with gradient fills
- Grabs Desktop and moves it on screen
- Zoom in and out of objects
- Switches between Colour and Stroke (outline) if objects
	-
	-
	-

### **A** - **SELECTION TOOLS** WHAT THEY ARE USED FOR:

- Select and Resize Containers & Objects
- Select items inside containers (like photos)
	- Modify objects, like text wrap paths
	- Create Text boxes and type in them
	- For fun text along objects (use sparingly!)
	- Draw Rule Lines
- Create Containers for your photos
	- Create Shapes that will have solid colour

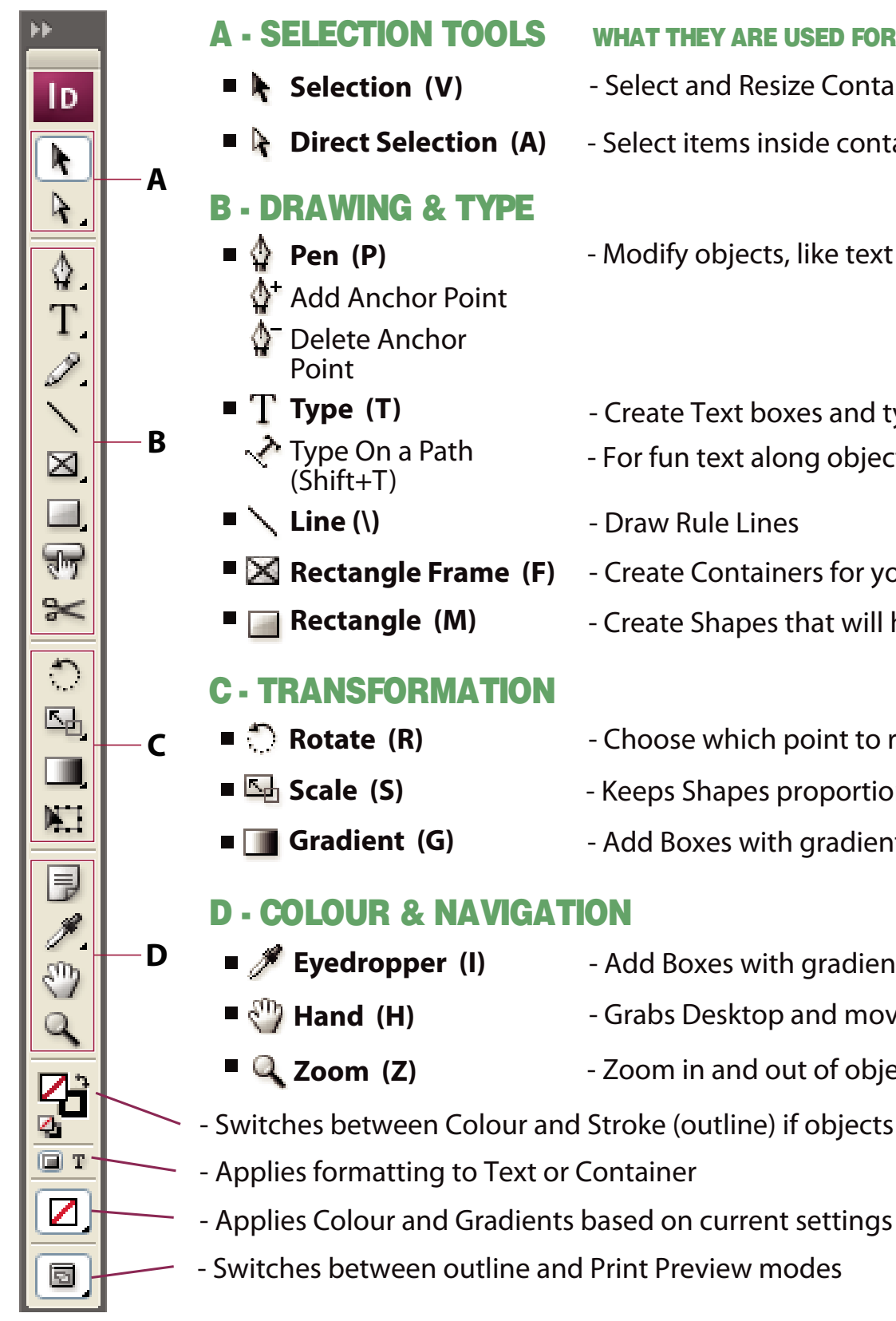

 $\blacksquare$  Indicates default tool (Keyboard shortcut in Bracket)

**The Control Palette will change with each tool you select, and is where you change settings and how objects appear. The three views below are the ones you will work with most.**

### SELECTION MODE (USED WITH SHAPES AND PICK TOOLS)

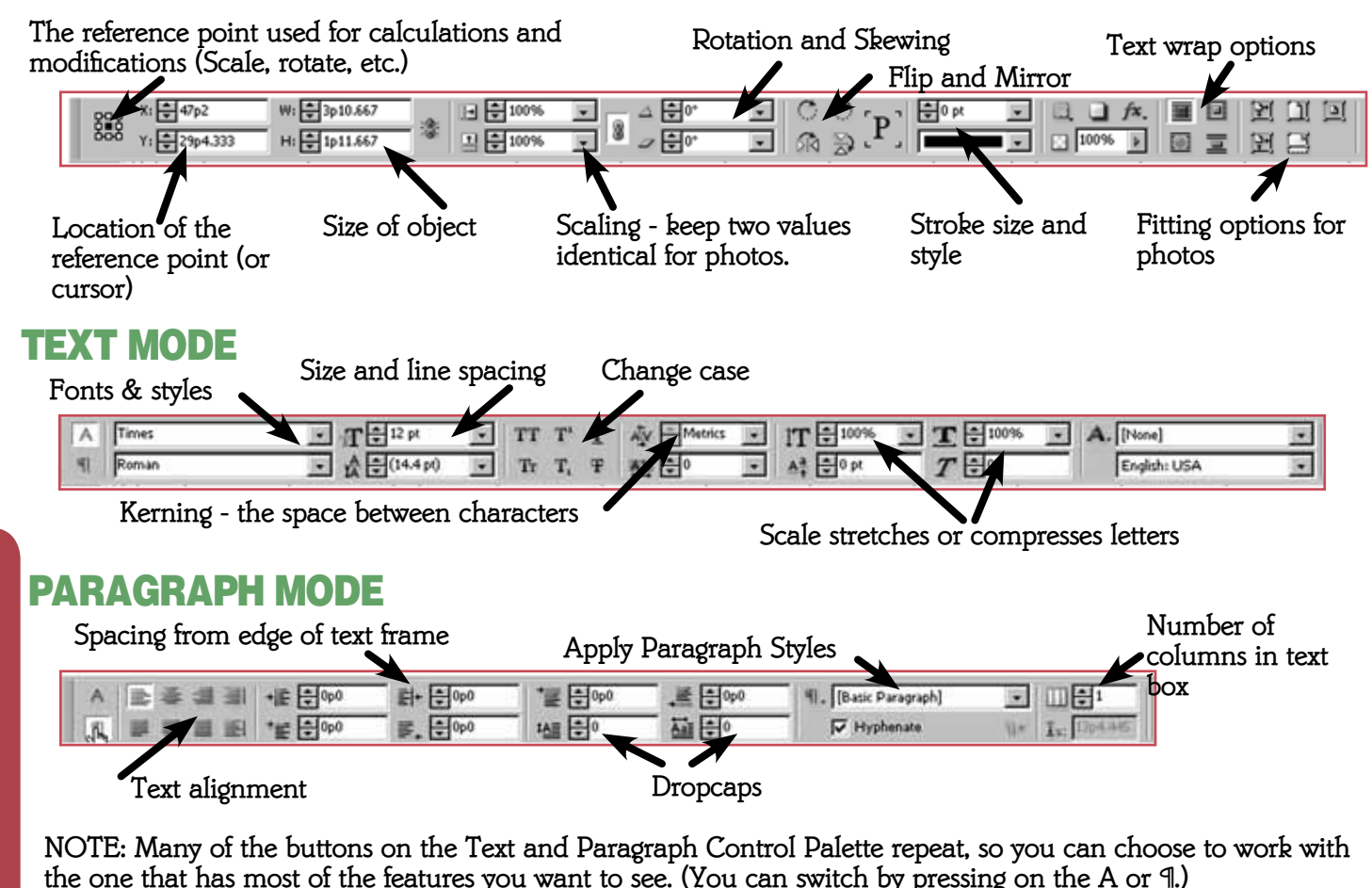

# Getting Started with InDesign

**InDesign is part of the Adobe Creative Suite (CS) and integrates with Photoshop, Illustrator and others.**

**InDesign is a way to lay out containers for work created elsewhere, and to do some basic image creation.**

**You will create containers for images, text and graphics, and have full control on how they are combined.**

**You can print out your files or create JPGs or PDFs of documents that can be easly shared online.**

**In Design maintains links to all the objects you place in your document, so you should make sure you do not delete any of your source files (photos, text and graphics) or your file will be missing items next time you open it. This keeps InDesign files small, and if you change an image, it will automatically be updated in InDesign.**

# **THE CONTROL PALETTE <Window/Control>**

**Zoom out so you can see your whole spread. <View / Fit Spread in Window>**

**Start with your dominant image (2-3 times larger than the other photos) This image should cross the gutter.** 

### PHOTO BOXES

### SIZING AND MOVING BOXES

**- Use the Frame Tool to make all the photo boxes you will need. (The boxes should have an X through them)**

**- The boxes should touch the correct columns on the sides.**

**- Use the grid to line them up horizontally, but there is no need to 'count boxes' to match the sample - as long as you are close and within columns.**

**Use the selection tool to move objects. Make sure your boxes line up.**

**- Keep 1 pica space around your objects. (our grid has dividers at 6 points and darker ones at full picas).**

<u>ጋ</u> TUREBOO 4 **- This is what your page should look like at this point.**

### SAVE YOUR WORK

**Use <File / Save As>**

### PLACING TEXT & CAPTIONS

**Next create boxes for your headlines, body and captions. Write these before starting your spread, so you know how much (or little) space you need. Place captions next to the image they describe. Do not trap any white space with your captions.**

**RED** text in <> brackets represents Windows commands or file names used **for Navigation. Blue text refers to names of tools.**

> **Use the Text tool to draw boxes. Copy and paste text into your boxes.**

- **(There is a text file in the <InDesign Training> folder.) - Open <Text.doc> in word.**
- **Select the text you want and copy <Ctrl C> it to the clipboard.**
- **Switch to InDesign.**
- 
- **Click your text tool in your text box and place <ctrl V> the text.**

K

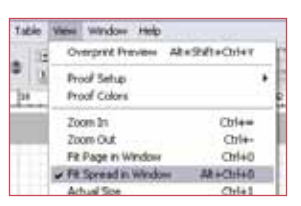

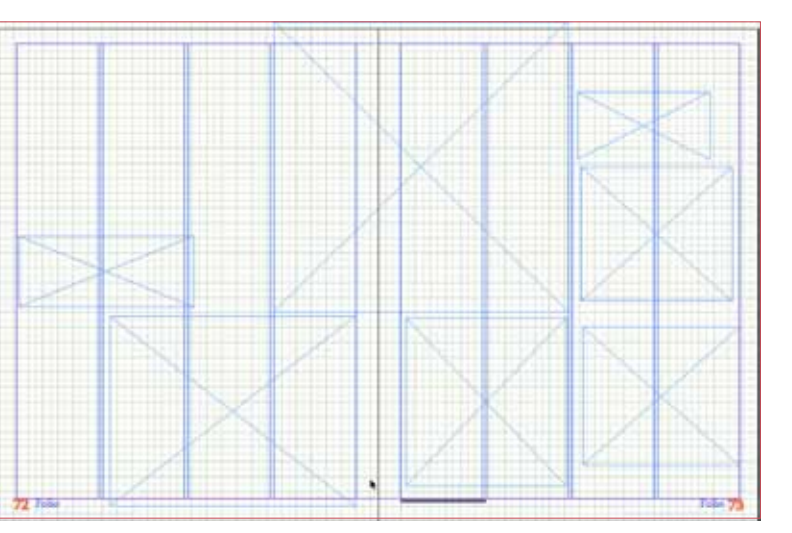

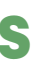

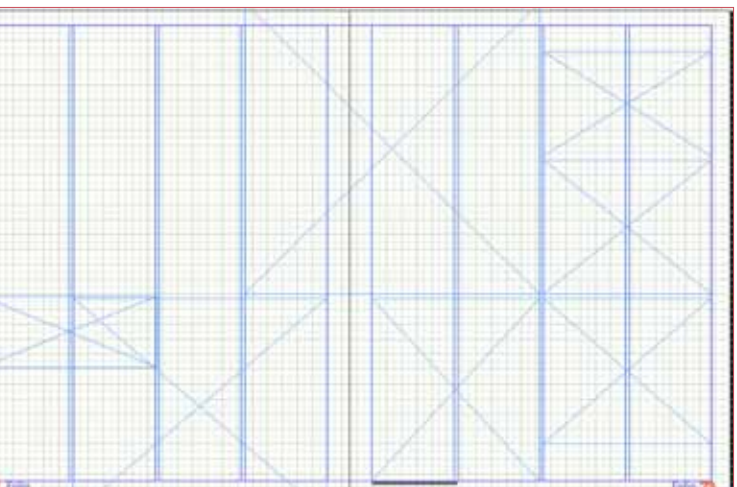

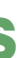

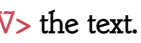

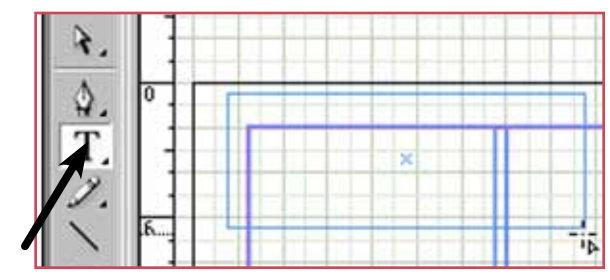

INDESIGN **INDESIGN<br>SOFTSIGN**  $\sigma$ 

**The template should already contain columns and a grid, but if you can't see them, or change them by accident, here is how to get them back.**

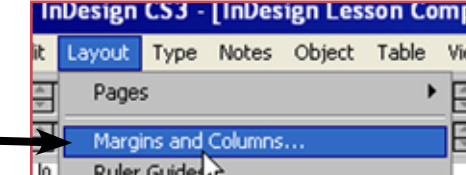

- **In the pop-up window:**
- **Check that your margins are set correctly.**
- **Choose 4 columns with a 0p6 gutter.**

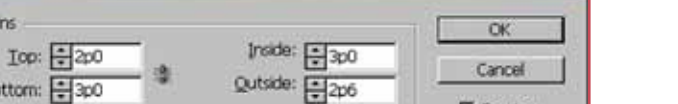

Gutter: 0p6

**V** Preview

### Follow All steps EXACTLY To REcreate this Spread

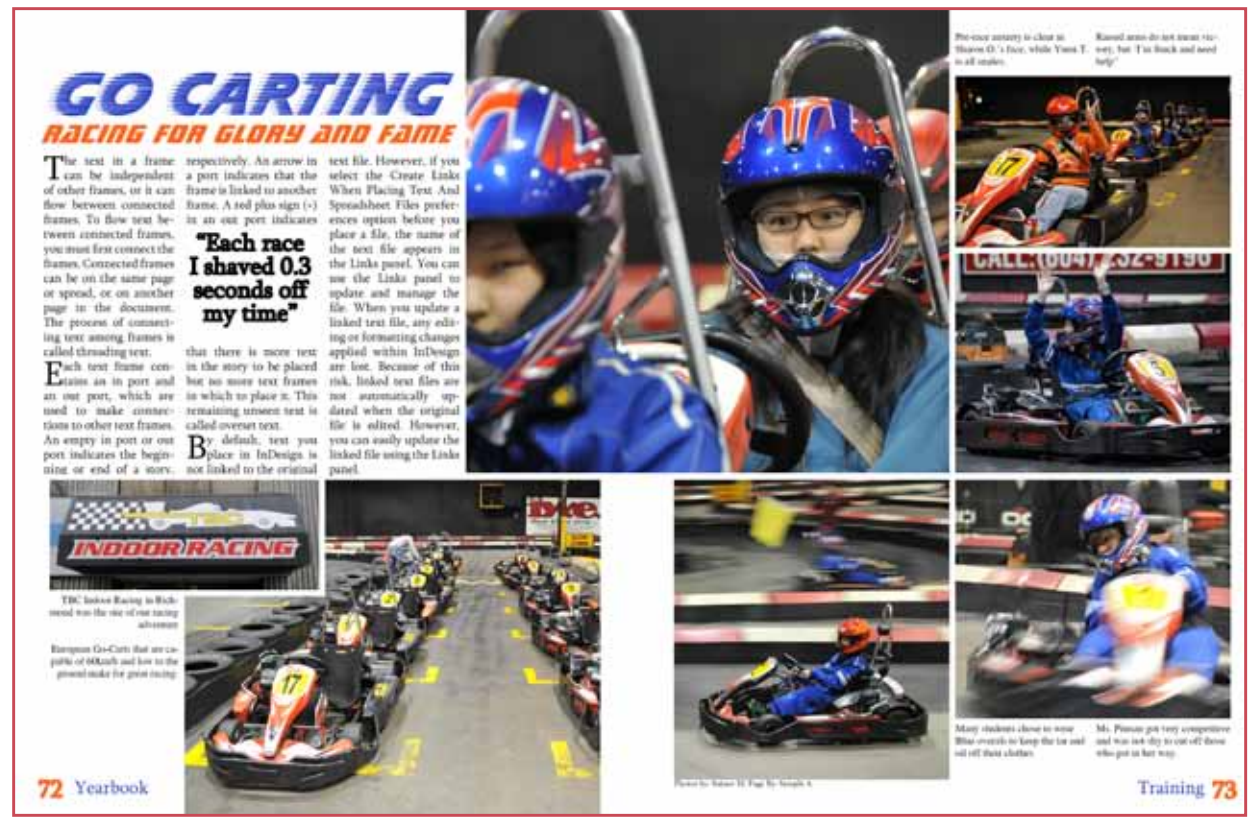

#### **GET** T<br>ARTED NOTE: STARTED

- **Make sure you can see: The Toolbox <Window / Tools>**
	- **The Control Palette <Window / Control>**

**Margins and Columns** 

Bottom: 국 3p0

ber:  $-4$ 

Margin

**- The Columns and the Grid (see last step on previous page if you can't see them).**

### **SETTING UP**

**- Copy the files from the <InDesign Training> folder into your own working folder. - Open the <template.indd> file to start the layout.**

## PRACTICE LESSON

#### **Go to <Layout / Margin and Columns>**

Use the Selection Tool and <click> on the text box **you want to apply a style to.** 

You can also use the <Text Wrap> tab on the right of **the screen to pick the style.**

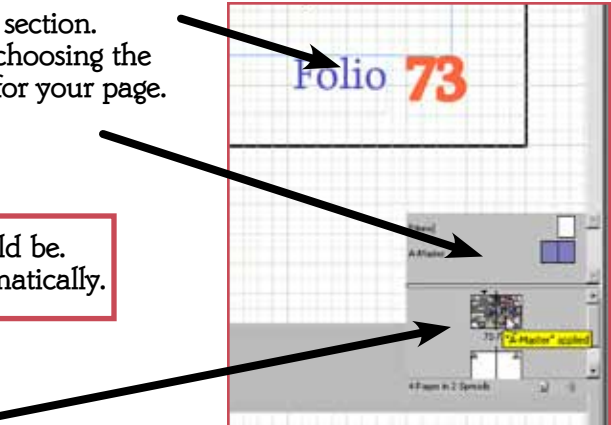

**Use the the Textwrap options in the Control Palette to apply text wrap.** 

**Update the folio, which tells us the page number and section. - Switch to the master page to update these items by choosing the <Window/Pages> tab and click on the Master Page for your page.**

### **PULLED QUOTE (TEXT WRAP)**

- **Select the Folio text and update it on both sides.**
- **Do not change the 'A' where the page number should be. This means the correct number will be placed automatically.**
- **Add your name to the byline at the bottom.**
- **Switch back to your working document.**

### FOLIOS AND CREDITS

**The layout with 'tweaked' text and folios.**

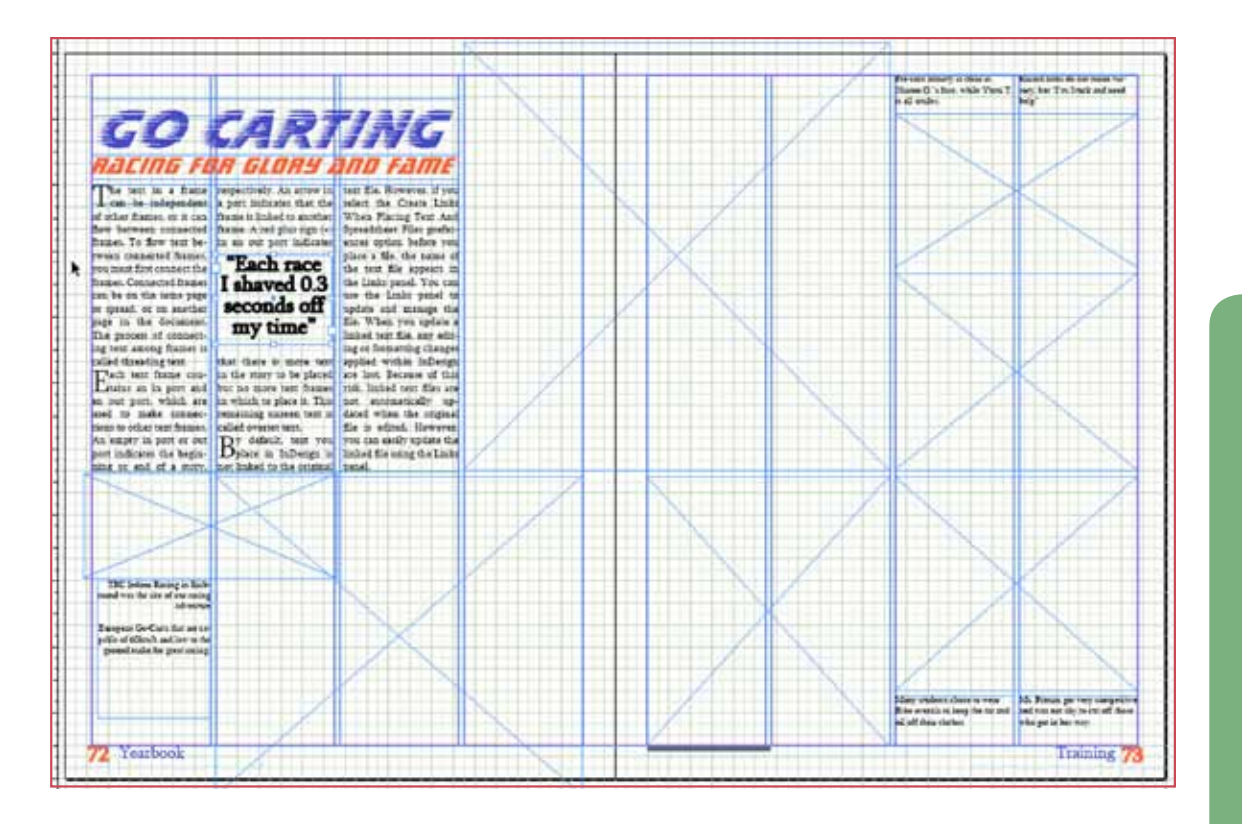

### FLOWING TEXT FROM ONE BOX TO ANOTHER

**Use the selection tool and click on the small + at the edge of the text box.**

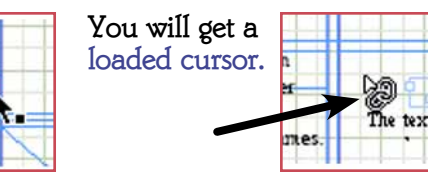

**Click in a new text box (or create one) and the text will flow there.** 

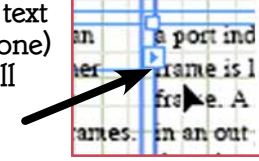

GO Carting

**This is more or less what you should have at this point.** 

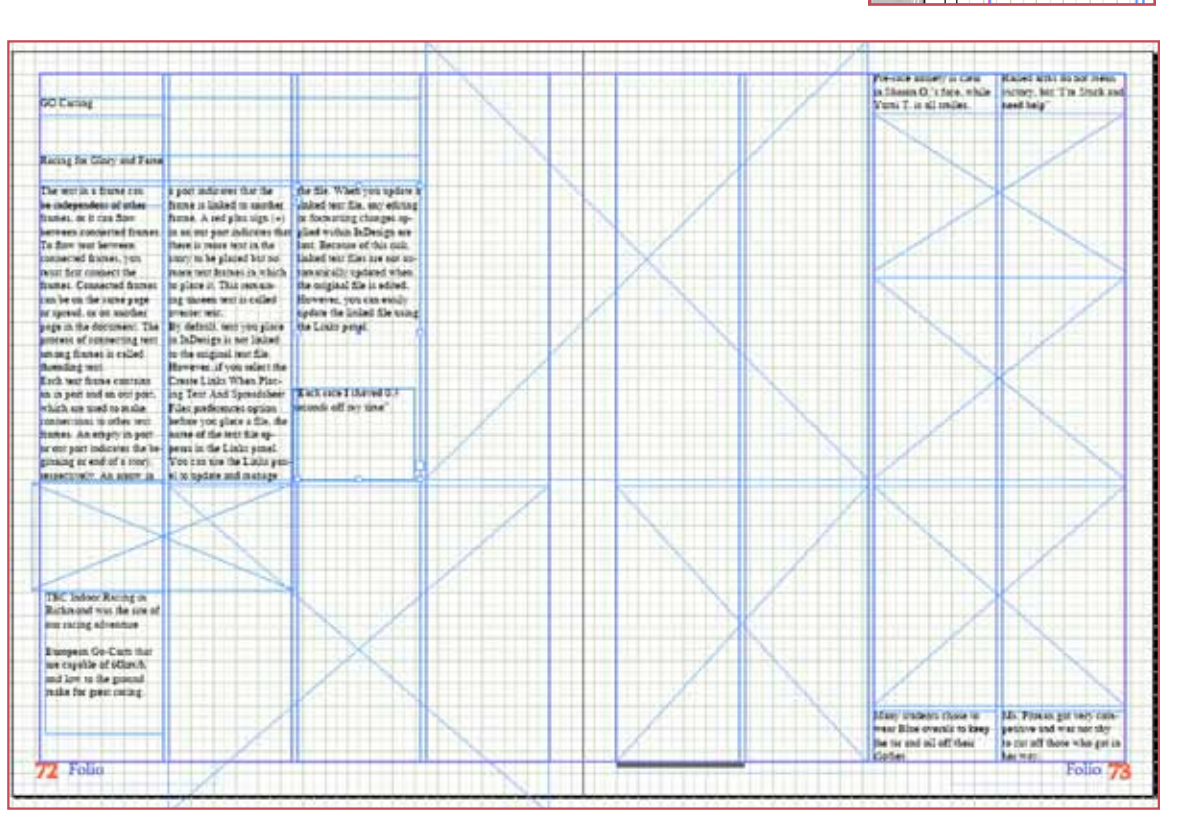

### PLACING HEADLINES

Hy in portcates the be-

of a story.

**Type your headline in a text box. We will apply styles next, so you don't need to worry about font size and style** 

**Styles show up in the text control palette, but they also have their own palette on the side.** 

**(Click the <Paragraph Styles> tab on the right of the screen.) Use styles to save time and to make sure** 

**your pages are consistent.**

**If working on yearbook pages, make sure not to change the preset styles, or we won't know if your pages are off!**

### PARAGRAPH STYLES

**Use the Selection Tool and <click> on the text box you want to apply a style to.** 

**Use the the <Paragraph Styles> tab on the right of the screen to pick the style.**

**If you have text selected, you can use the Control Palette to apply styles.**

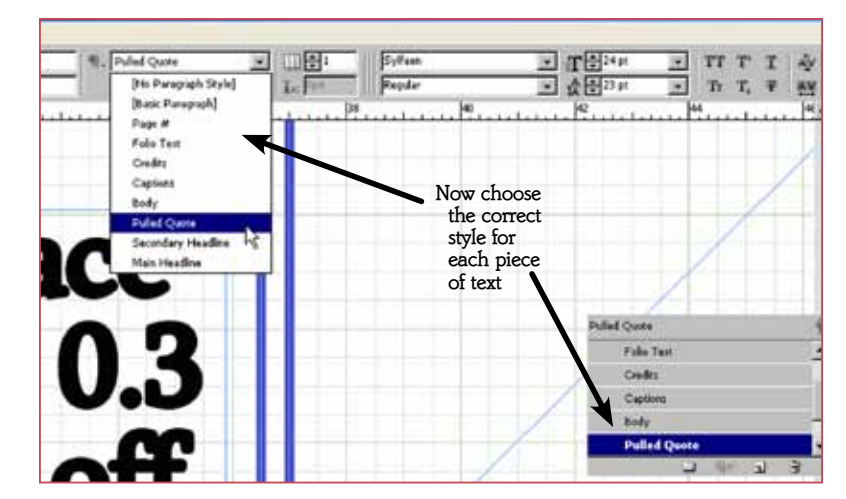

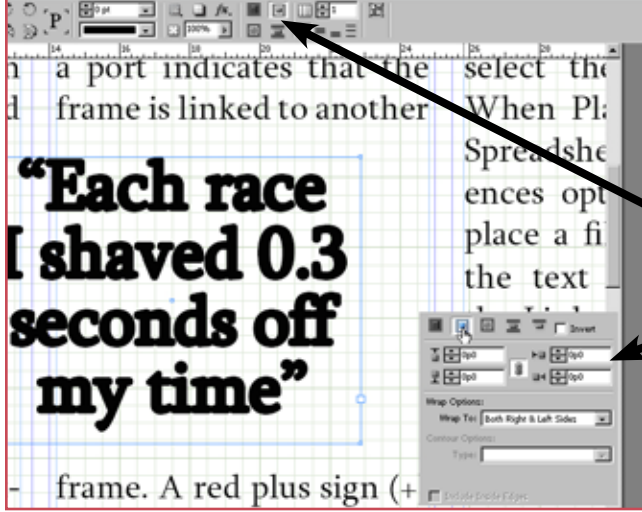

### APPLYING STYLES

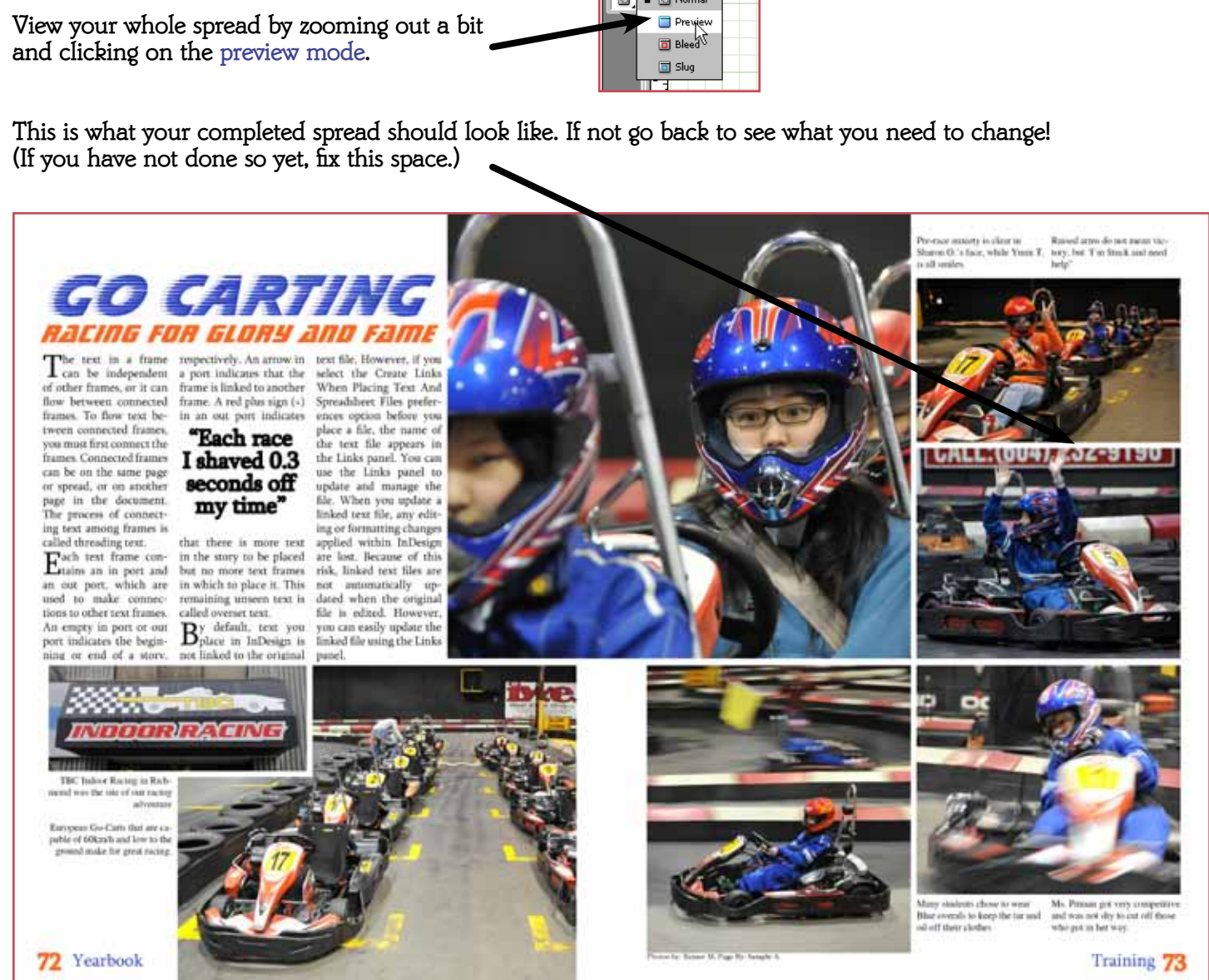

### PREVIEW

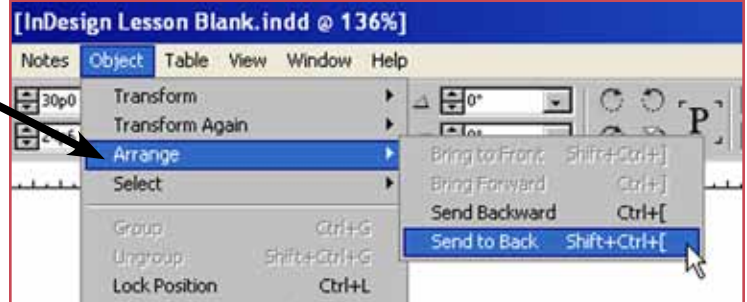

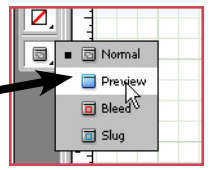

- **If an object is behind another, and you want to change where it is, you can change the order.**
- **Objects can be shuffled to get the order you want.**

# **DONE!**

### **NOW THAT YOU KNOW HOW TO USE INDESIGN, YOU CAN START SETTING**

**Make sure you keep your images proportianal. Photos should never be**  Complete.indd @ 265%] **stretched or scaled out of**  ble View Window Help **proportion.** 日景55,009363 - 1  $\frac{1}{2}$   $\triangleq$   $\frac{1}{2}$  or <u> 』 ⊖Fs.00936: 고 ∭</u>《 ∠ ⊖[°

**UP YOUR OWN DOCUMENTS!**

**Use <File/Place> to choose a number of images to place.**

**- When placing multiple images you will see a small preview of the image next to your cursor. Use the up and down arrows to switch between images.**

**Place your images in the correct boxes.**

**Use the Fitting buttons on the Control Palette or use the menu to fit your image or fill the frame. <Object / Fitting / Fill Frame Proportionally>** 

**Check that both scaling values remain identical. - Hold down your <shift> key when dragging to resize an image so that it will remain proportional.**

### **ROTATION**

### PLACING PHOTOS

**One of the images is rotated to keep the cart from driving off the page.**

 **- Use the Direct Selection Tool (white arrow) to select the image.**

 **- Change the rotation value to level out the cart.**

**The left-most image overlaps another, so to make it stand out it needs a border - called a 'stroke.'**

- **Bring it to the front: to select it use the menu <Object / Arrange / Bring to Front>. - To give it a stroke of 6 pts use the Control Palette**
- 
- **or the Stroke Window <Window Stroke>. Make sure the Stroke is white pick in the colour tab <Window / Colour>.**

**- Make sure the outside of the frame lines up with the grid, and the edge of the image is the same as the one next to it.**

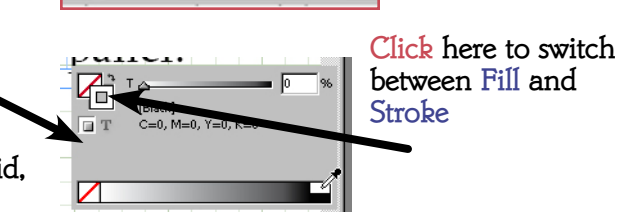

 $\overline{r}$ 

⊙<sub>ਾn</sub> ਮੁ⊞ਾ⊭

### **LAYERS**

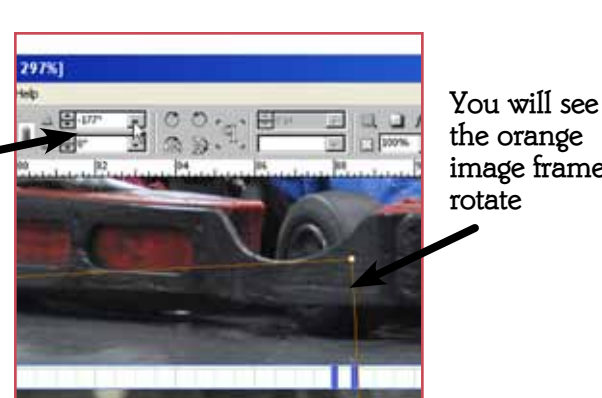

**the orange image frame rotate**

 $Alt + CtrI + E$ 

Alt+Ctrl+C

Shift+Ctrl+E

Adobe InDesign CS3 - [InDesign Lesson Co Edit Layout Type Notes

> $CHAD$ Alt+Ctrl+O

> > Ctrl+W

 $Ctrl + S$ 

Shift+Ctrl+S Alt+Ctrl+S

Open.

Save

Place. Import XML

Fit Content to Frame

Fit Frame to Content

Frame Fitting Options.

Fit Content Proportionally Alt+Shift+Ctrl+E

Center Content

团

囝

22

Transform .<br>Transform Agair

Arrange

Stroke W

Effects

Graphics

Edit Original

### STROKE (OUTLINE)

Interactive

Tag Frame

 $E \cup E$ 

 $\boxed{\blacksquare}$  she she

 $\Box$ 

 $\Xi$ 

回

Save As..

Save a Copy... Revert

Adobe PDF Presets

Browse. Open Recent  $Close$ 

**Items that you want to be identical on each page, or in a set locations each page, should be placed on the MASTER PAGE. This is a special layer that will be identical and placed under each page you create in your document.**

**It is possible to create several master pages and then apply these to pages within your document.**

**Folios and page numbers should be on the master. To create a folio:**

- **Switch to the master page using the Windows Tab <Window/Pages>. Click on the Master Page for your page.**
- 
- **Anything you create here will show up on every page that uses that master. - To insert an automatic page number**
- **<Type/Insert Special Character/Markers/Current Page Number> or <ALT+SHIFT+CTRL+N>.**

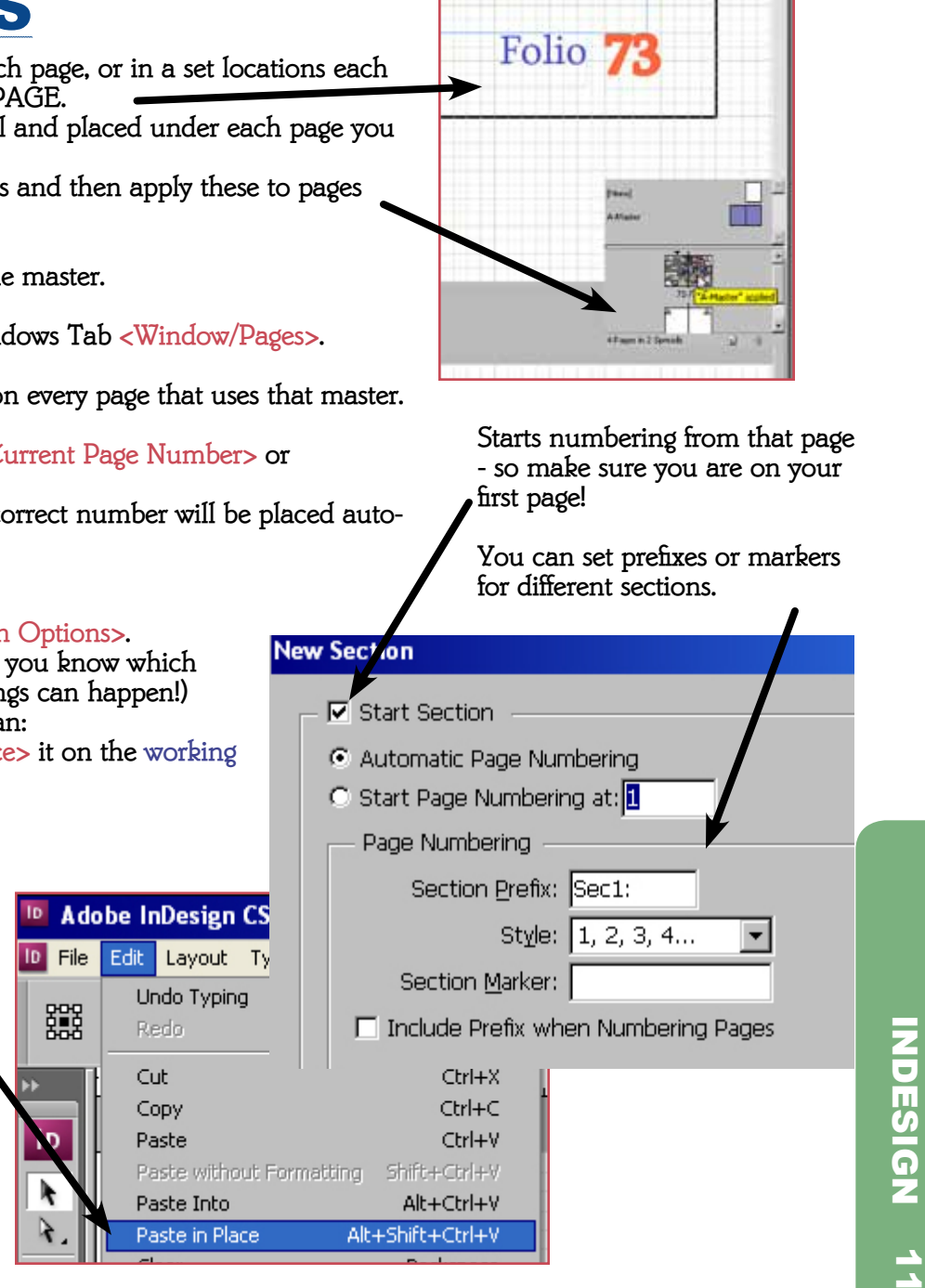

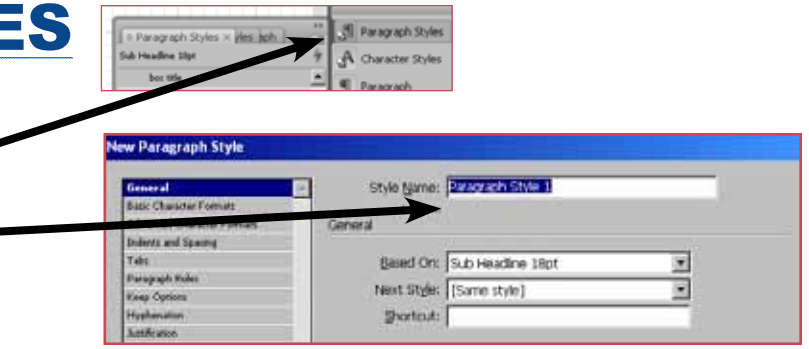

**- You should see an A which means the correct number will be placed automatically.**

- **To change your page numbering:**
- **Go to <L:ayout / Numbering and Section Options>.**

**- Change your page numbers. (Make sure you know which page you are on, or some unexpected things can happen!)**

**- If your folio is covered by objects, you can:** 

**- Copy the Folio and <Edit / Paste in Place> it on the working page.**

**OR:**

- **Cut the object from the working page Paste in place on the master layer**
	-
- **Move it to the back of the folio.**

## Master Pages

**To Create a new Paragraph Style:**

- **This is the text you want to base your style on.**
- **Go to the Paragraph Styles Tab**
- 
- **<Window/Type&Tables/Paragraph Styles>. Click on the small menu link. Give your new style a name.**
- 

#### **NOTE: (Character Styles and Dropcaps)**

- **You can also create character styles (they are useful if you want to set up a drop cap).**
- **Procedure is the same as for paragraph styles, but does not include paragraph formatting.**
- **the dropcap.**

**- Dropcaps are set up by double clicking on the paragraph style and then choosing the size and character style of** 

# SETTING UP PAGES

**<File / New / Document> or <CTRL+N> will bring up the new document dialogue. Here you set document Size, Margins and Columns. To change these later you have to go to <File / Document Setup> and to <Layout / Margin and Columns>.**

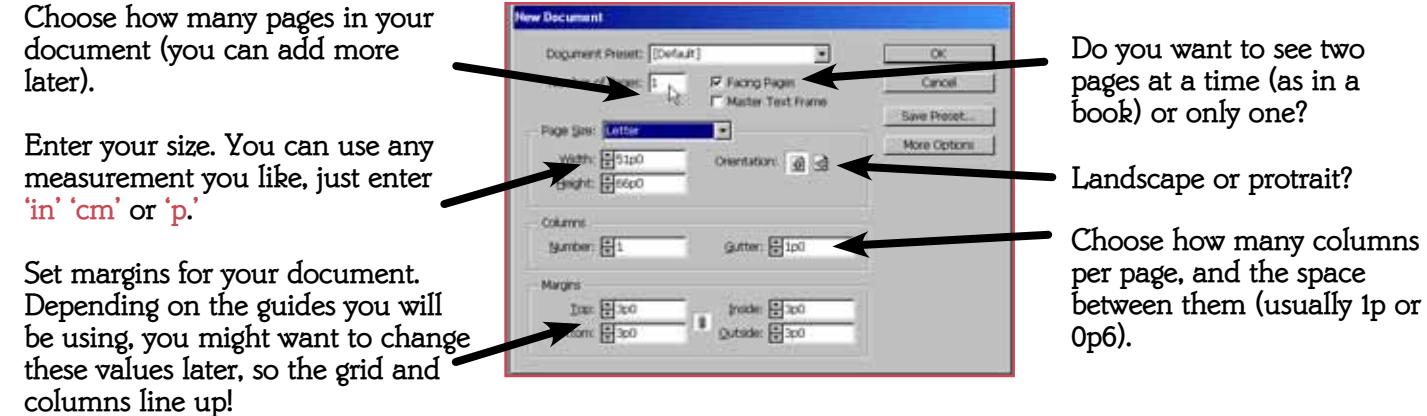

**Next you should set up your grids in preferences <Edit / Preferences / Grids> or <CTRL+K>.**

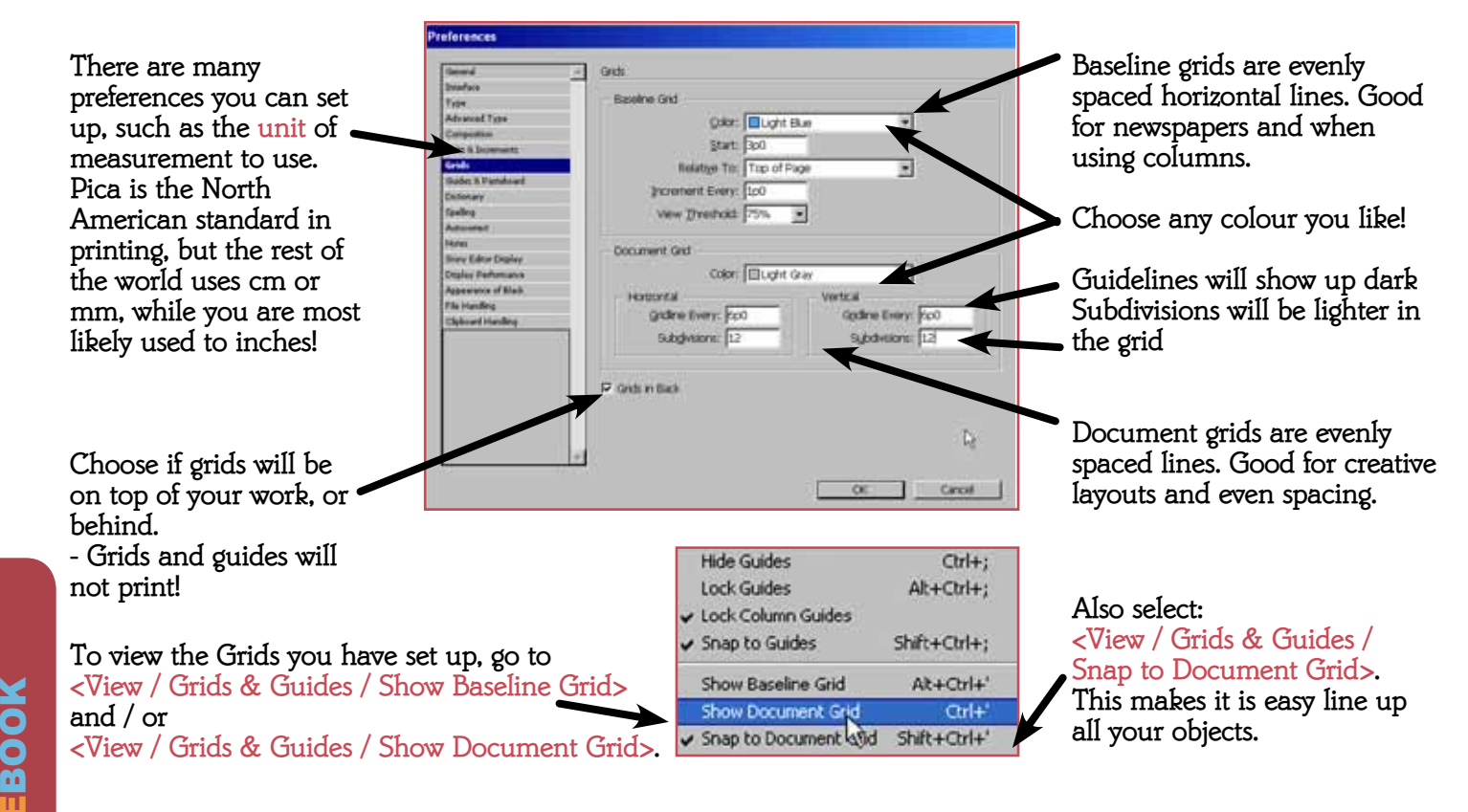

# **PARAGRAPH STYLI**

# MAKE INDESIGN YOUR OWN

# Final Checklist

### Please verify all points below prior to submission:

#### Convert all colours to CMYK

• \*Optional: Manually convert all photos and images to CMYK. Photos should be converted in Photoshop. your computer.

Any images left in RGB mode will be converted automatically and may not match the conversion tables on

\*\*\*Only merge layers on your inside pages. Do not merge layers on your cover or dust jacket, or on pages

#### Confirm all linked images are press-ready

• Images must be 300-350 dpi (scaling above 100% will cause error).

### Remove all non-printing items

• Remove all non-printing items by deleting all objects outside of the printed area.

### Layers

- • Go to Window > Layers. In Layers window, click on the pull down menu, select Delete Unused Layers. Also remove any layers which contain elements not used in the final print job.
- Click again on the layers pull down menu, select Merge Layers.
- that will have added elements such as silkscreen, foil or lamination.

### **Fonts**

• If page numbers aren't included on every page as part of your design spread, please include them in the slug to ensure there is no confusion in the plant.

• To bypass submitting fonts, you can turn your fonts into vector graphics. First, select all objects. Then, go to Type menu > Create Outlines. This will make the text un-editable, but will also prevent delays in the

• If pages were not created using the templates provided to you, ensure that each page is the correct size -

• Save files as Pages 002-006 for example. Use three digits in the number and do not include page names.

- case that an incomplete set of fonts are supplied.
- \*\*\*TIP: Keep a record of all fonts used. Because converted text is no longer editable as type, you may need your font files for future revisions.

### Page Set up

- 8 1/2" x 11" or 9 x 12".
- Ensure there is a bleed around all sides of your pages at least 0.118 inches (0.9 picas)
- Ensure there is a slug at the bottom of each of your spreads at least 2 inches (12 picas) and includes your school name and your job number.

# Getting Ready to Print and SUBMIT

### Page Numbers

### Provide one spread or multiple spreads per file.

• Do not submit single pages unless they are the first or last pages of your yearbook.

#### File Name

K

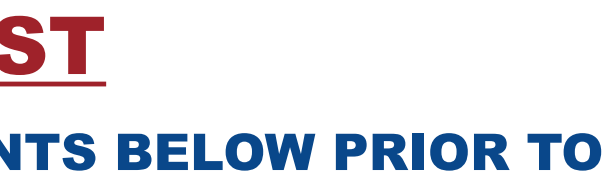

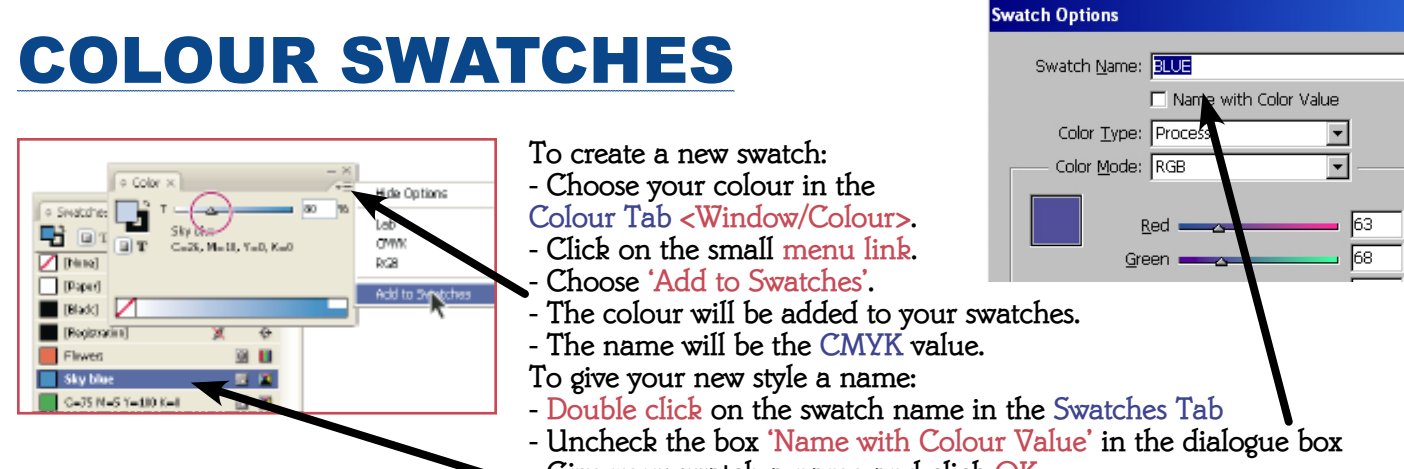

**- Give your swatch a name and click OK.**

# Checking Links, Image Quality and Styles

#### **LINKS**

- **InDesign will check Links when you open the file if you get errors you have to relink images before getting ready to print.**
- **The Links Tab will show you errors <Window/Links>.**
- **Yellow flags mean the images have been changed update them**
- **Red Flags are broken links and will not print correctly!**
- **Click to repair.**
- **Browse to locate & re-link.**
- **Use the icons at the bottom of the tab to relink/update the images.**

### **IMAGE QUALITY**

**Images have to be high quality for printing - to check if they are OK:**

- **Select the image and see the Info tab or <Window/Info>. - Effective ppi has to be 250 for B&W, 300 for colour.**
- **Both values have to be same or the image has been distorted.**

### **TEXT STYLES AND COLOURS**

- **Select text boxes and open the Paragraph Styles Tab.**
- **A '+' next to a style means it has been changed.**
	- **Could be a size or colour change, or just a change in alignment.**

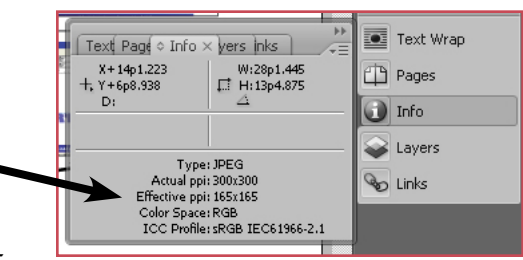

The document contains links to meano or modified Click Fie Links Automatically to have InDesign update this<br>document with the modified files and help you locate meang<br>files. Click Don't Fie to correct the problem yourself using the

> Don't Fix Fix Units Automotize(v.) **Second**

> > $11 -$

 $16<sup>8</sup>$ 

7-Marguris

Text Page Info

preview.jpg proofing links.<sup>.</sup>

rotate.ipg

 $\overrightarrow{a}$ LAYO **C** T

# FILE CONVERSION TO PDF Please verify all points below prior to

# submission:

#### Have all elements of your InDesign spread on the same computer

• If the spread was created on one computer, but exported on another, the links and fonts may not export, unless files are shared among all computers. You will receive a warning sign that fonts or links are missing if this is the case. To create ease and certainty when exporting, you may wish to package your

InDesign files first. Please review the Packing InDesign Files sheet for further assistance.

#### Save your file

• Once your document is ready for submission, do a final save in InDesign.

### Export your file

- • Go to File > Export
- Chose a location and create a file name (Pages xxx xxx)
- Chose Adobe PDF as the file type
- • Click Save
- • You will be prompted to save the entire file. Save it as Pages xxx xxx Folder
	- Check the boxes marked: Copy Fonts, Copy Linked Graphics, Update Graphic Links in Pages, and Include Fonts and Links from Hidden Layers.
- Package

### Chose proper export settings

- • Under Fonts, ensure that the fonts chosen have an 'OK' status. Otherwise, select the appropriate fonts
- Under Links and Images, check that each link is CMYK, and Linked (if the box below, stating Show Problems Only is not checked, check this to reduce your list.) Any images left in RGB mode will be converted automatically and may not match the conversion tables on your computer.
- If your links have been modified, select them all and click Update
- If your links are missing, you will need to manually update them. To do this, cancel the packaging process. Open up your links palette under Windows. Select the links which show errors and Go To Link to see the image in question. Now, you must find the link. If it's on your computer, you should be able to Update Link. If it's not, you'll have to transfer it over.
- Now, proceed with the steps above to package your file.
- • Under General, chose the range of pages to export. Do not include pages not intended for printing Check the box marked Spreads
	- Check the box Optimize for Fast Web View
- • Under Compression, ensure all information in boxes is correct:

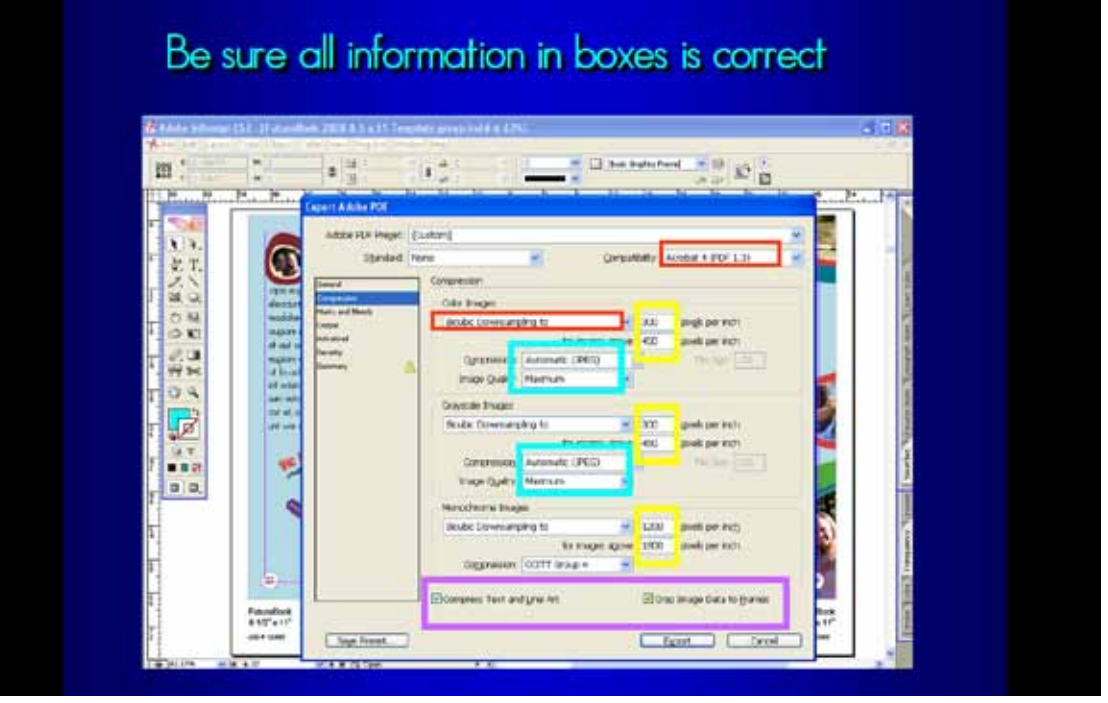

 Check the box to View PDF after Exporting so that you can double check your page

# Package InDesign Files

#### Save File

• Save File as Pages xxx -xxx

#### Go to File > Package

- • Printing Instructions appear
	- Under File name, label the name appropriately, Pages xxx xxx
	- Under Company type in your school name and Job # (your job number is listed in the slug of the templates we gave you.)
	- No need to fill out the rest of the information.

#### If no concerns:

#### In most cases, concerns will arise:

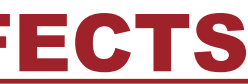

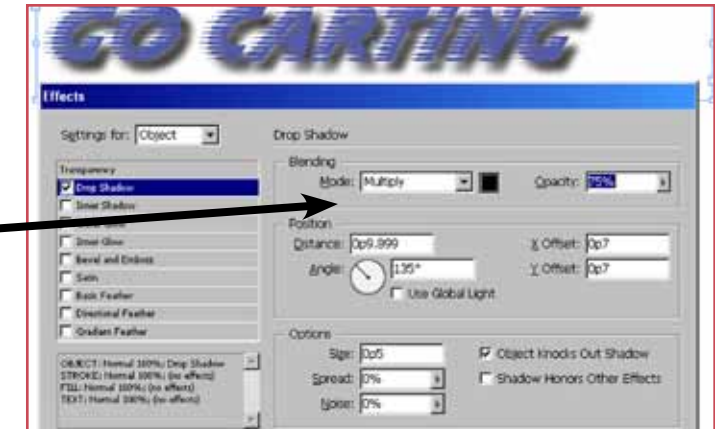

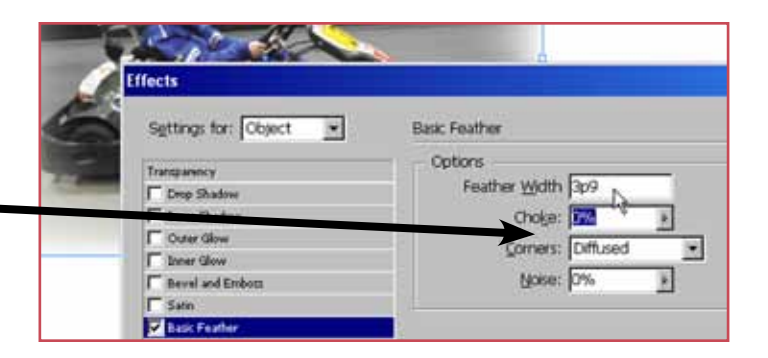

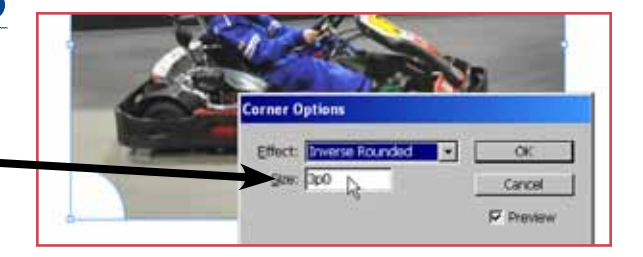

**Here are some popular effects and how to apply them. The key is to try many settings and see what works best. Check the last page for how to set up styles, so that you can duplicate the effects throughout your document.**

# Advanced Effects

# Drop Shadows

- **Select object**
- **<Object / Effects /Drop Shadow>**
- Change colour/parameters (Colour
- **Direction, Size & Blur).**
- **You also can also apply a lot ot other Photoshop effects here.**

### **FEATHER**

- **Select Object**
- **<Object / Effects / Basic Feather>.**
- **Change feather width.**
- **Check the Preview box to see the effect.**

### Corner Effects

- **Select Object**
- **<Object / Corner Options>.**
- **Change Style & Width.**
- **Check <Preview> to see the effect.**
- • Under Marks and Bleeds, check the boxes All Printers Marks, Use Document Bleed Settings, and Include Slug area
- • Under Advanced, select Transparency Flattener and choose High Resolution

#### **Export**

• Address any warnings that appear.

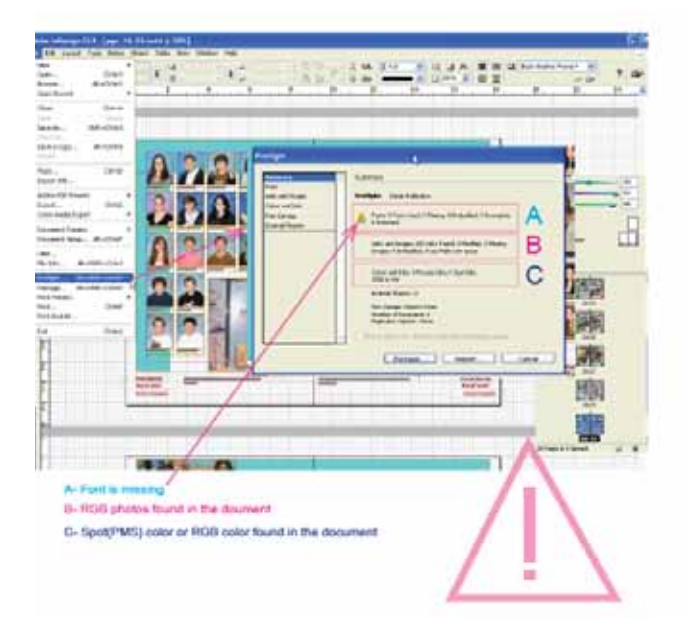

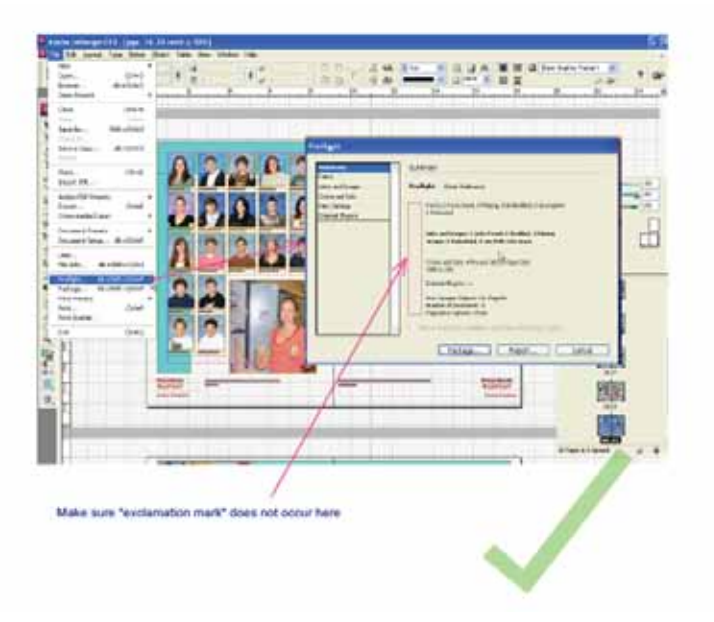

### Ignoring Text Wrap

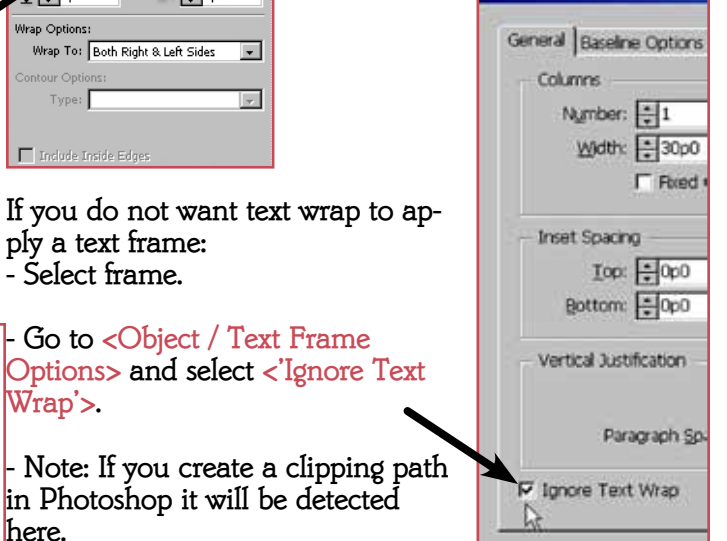

**Text Frame Options** 

**ply a text frame: - Select frame.**

**- Go to <Object / Text Frame** 

**Wrap'> .**

- **Select object.**
- **Go to Text Wrap Tab <Window / Text Wrap> .**
- **Choose the type of text wrap and offset value in the dialogue box.**

**- Create your own edges by creating new points with** 

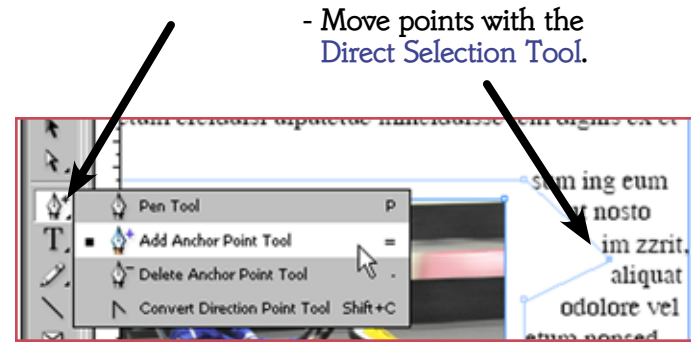

## FITTING TEXT TO PAT

**here.**

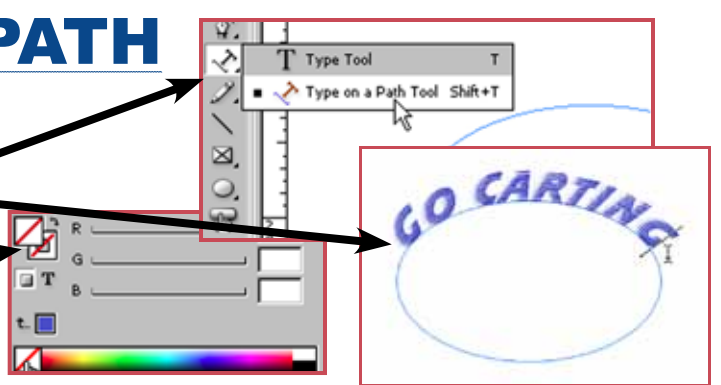

- **Create the path (circle or line).**
- **Switch to the Type on a Path Tool <Shift+T> .**
- **Click on the Path to create a starting point .**
- **Type or Paste your text.**
- **Make the path invisible (no fill or stroke).**

# **PHOTOS INSIDE TEXT**

**This is a great effect, but be careful because you won't be able** 

- **Create your text.**
- **Convert it to a shape <Type / Create Outlines> .**
- **Resize the text to suit your design.**
- **Pull on nodes to change shape.**
- **Select the text with the Direct Selection Tool .**
- **Place your image in the outline Ctrl+D or <File / Place>**
- **Now fit your image to the frame.**

 **Control spacing of text when the text in a box is too close to the edge of the box.**

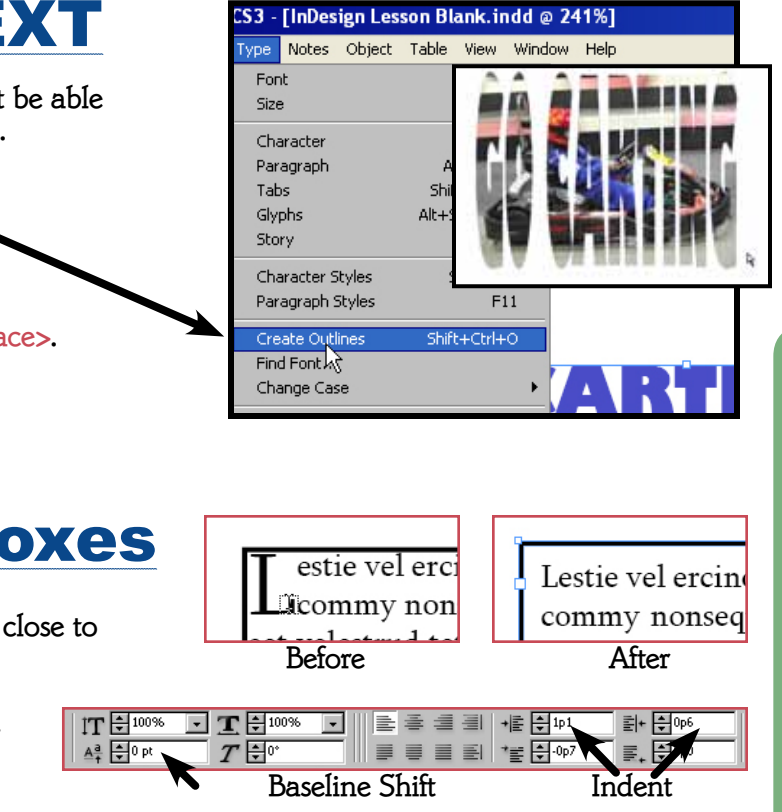

120mS162 49

 $\vec{6}$ 

**INDESIGN** 

- **Change the Indent to move over text.**
- **Change the Baseline Shift to move text up or down.**
- **Another solution is to create separate text box.**

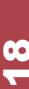

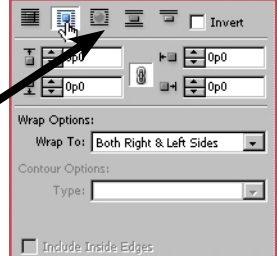

# Fine-Tuning Text Boxes

# **TRANSPARENCY**

**- Use the Transparency Tab or <Window/Effects/Transparency> . - Use the slider to adjust how much shows through an object.**

**- This is a good way to put captions over photos if you put the text in a semitransparent text box.**

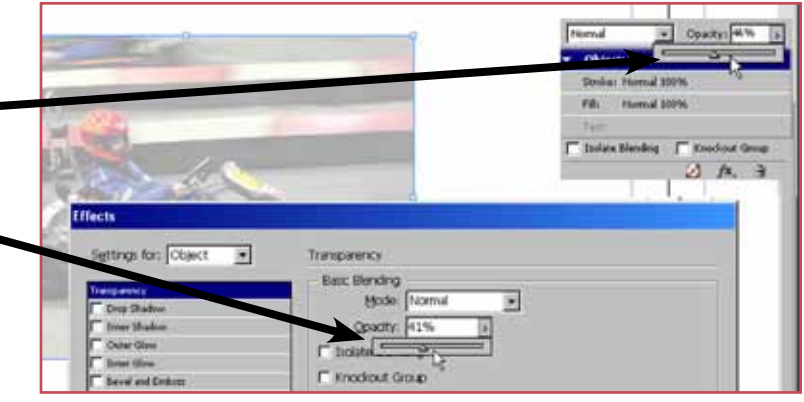

# COMPOUND IN

**You can group image frames and place photos in all of them at once, or create complex combinations of shapes and use them as image containers:**

#### **TO CREATE COMPLEX SHAPES:**

- **Select all objects together (hold down shift and click)**
- **Combine the objects <Object/Pathfinder/Add>**

**.**

Fitting Content

Effects

Interac

Pathfinder

Convert Shap

Corner Options.

oning Path

#### **TO TAKE AWAY PART OF THE SHAPE:**

- **Place the shape you want to cut out on top of the other containers.**
- **Select all objects together.**
- **Cut out the shape <Object/Pathfinder/Subtract> .**

**- Ready to place one image across multiple frames. HINT: If you want to place an object into the shape you cut out, make sure to copy and paste the cutout shape and save it for placing the image later!**

### **TO HAVE ONE IMAGE FILL SEVERAL SHAPES**

**- Select all objects together and make one path <Object/Paths/Make Compoud Path> / <CTRL+8)**

**. - Ready to place one image across multiple frames. HINT: This allows you to maintain the stroke given to each object as part of your images.**

**TO RELEASE images from the compound path <Object/Paths/Release Compoud Path>**

**. - Your image will stay in one of the shapes.**

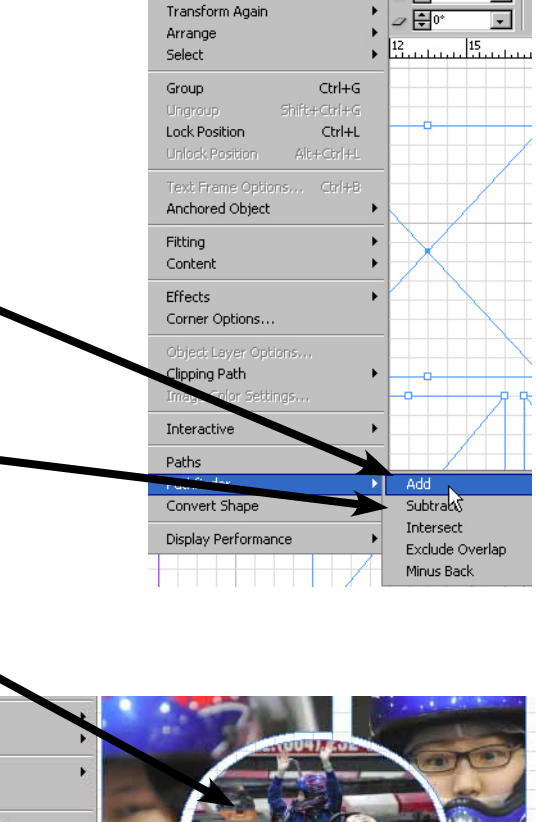

Open Path

Close Path

**Peverse Pati** 

ect Table View Window Help

Transform

# **TEXT WRAP**

### Extraction and Clipping Paths (using Photoshop)

**The effect everyone wants! Cutting objects out of their background and placing them on pages.** 

**- Technically this is easy - the only challenge is in selecting and cropping the part you want in Photoshop. - If you have CS3 or later, this is now much easier, using the Extract Filter and Refine Edge Tools.** 

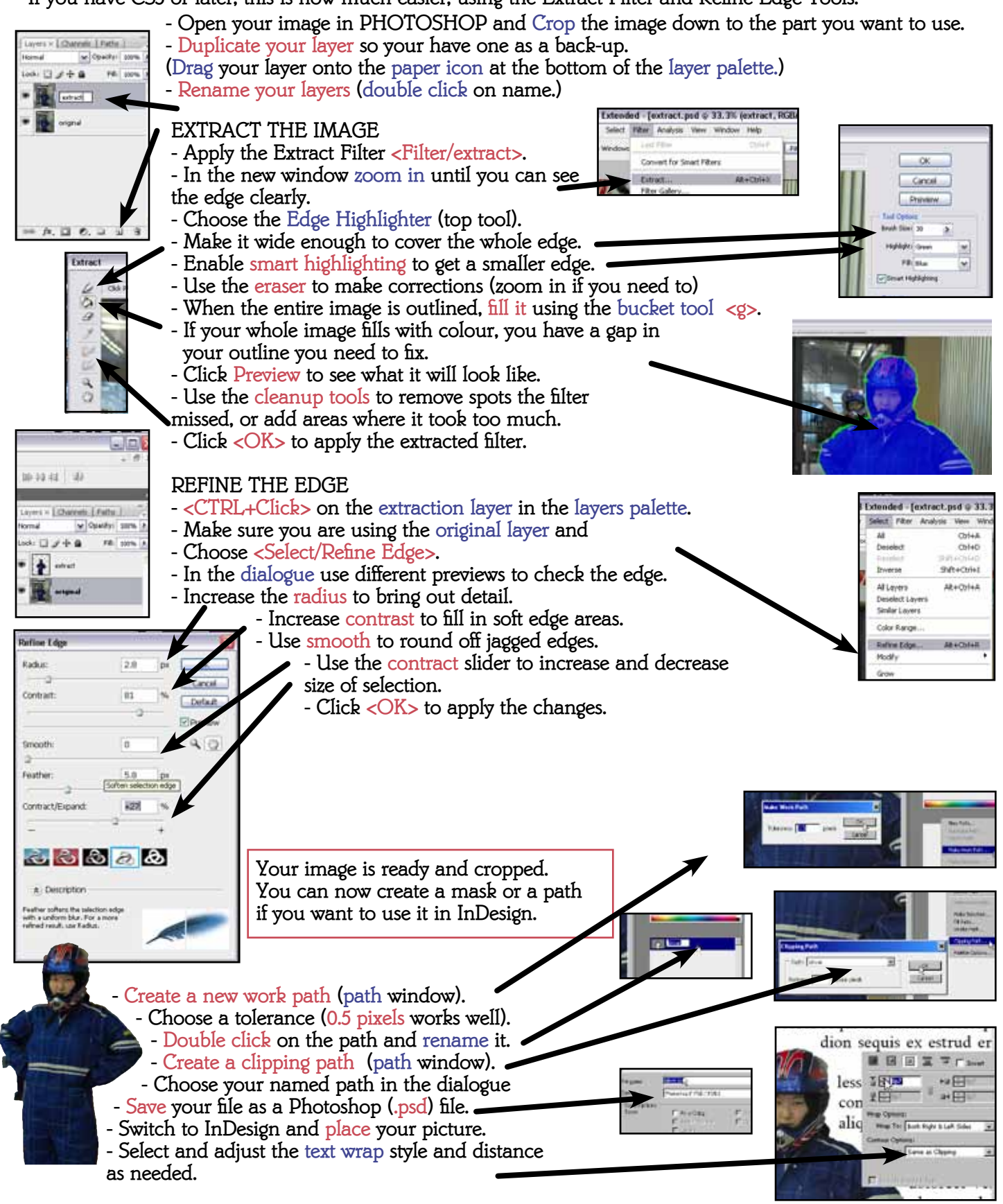

K